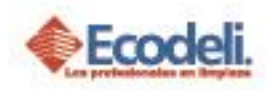

### CONTENIDO

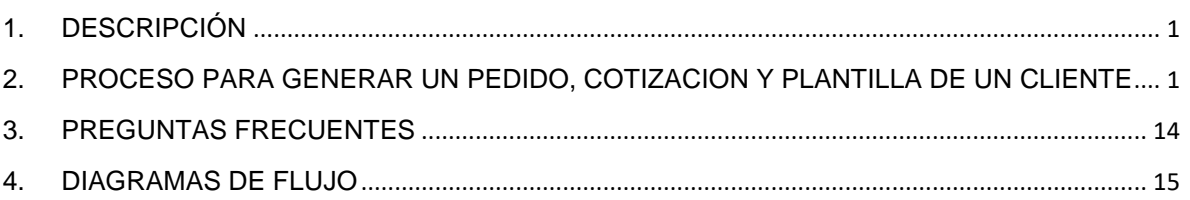

## <span id="page-0-0"></span>1.DESCRIPCIÓN

En el siguiente manual se explica el proceso para realizar un pedido, cotización y plantilla para un cliente en la Pagina Ecodeli Comercial.

## <span id="page-0-1"></span>2.PROCESO PARA GENERAR UN PEDIDO, COTIZACION Y PLANTILLA DE UN CLIENTE

- > Ingresar a la página [www.ecodeli.com](http://www.ecodeli.com/) a les en librario de 22
- Contar con usuario y contraseña de la página (personal ventas).

Para realizar este proceso se debe ser del área de ventas y contar con clientes ya sea asignados o haber dado de alta con anterioridad. Las diferentes opciones se muestran en el carro de compras que se encuentra ubicado en la parte derecha superior, dar clic.

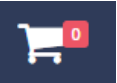

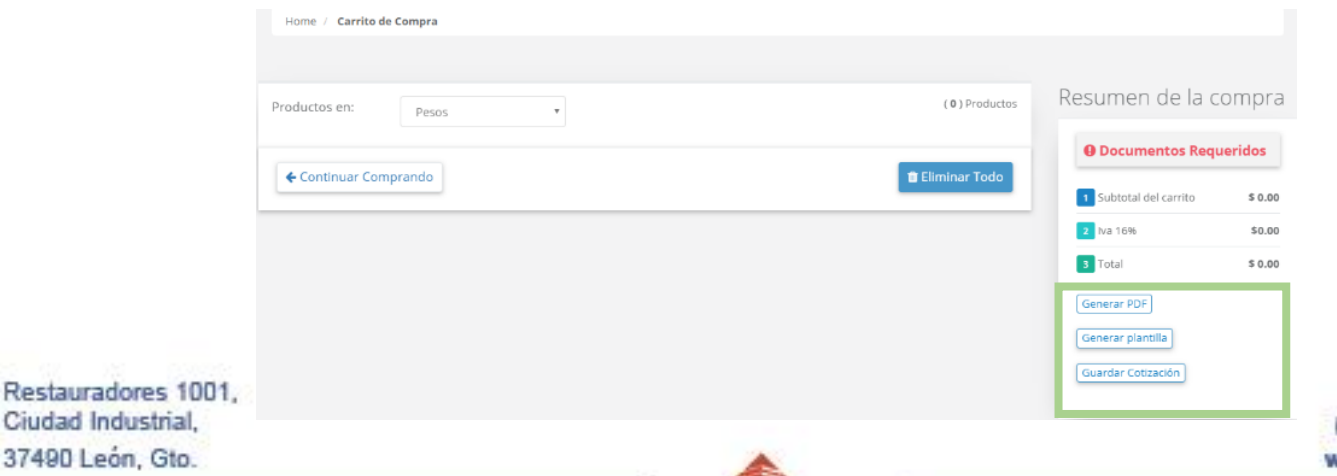

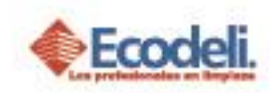

- **A) Cotización:** Al realizar una cotización no es necesario agregar un cliente o un prospecto, esto dependerá del criterio del Vendedor.
	- 1.- Agregar Cliente/Prospecto ir a Directorio y seleccionar.

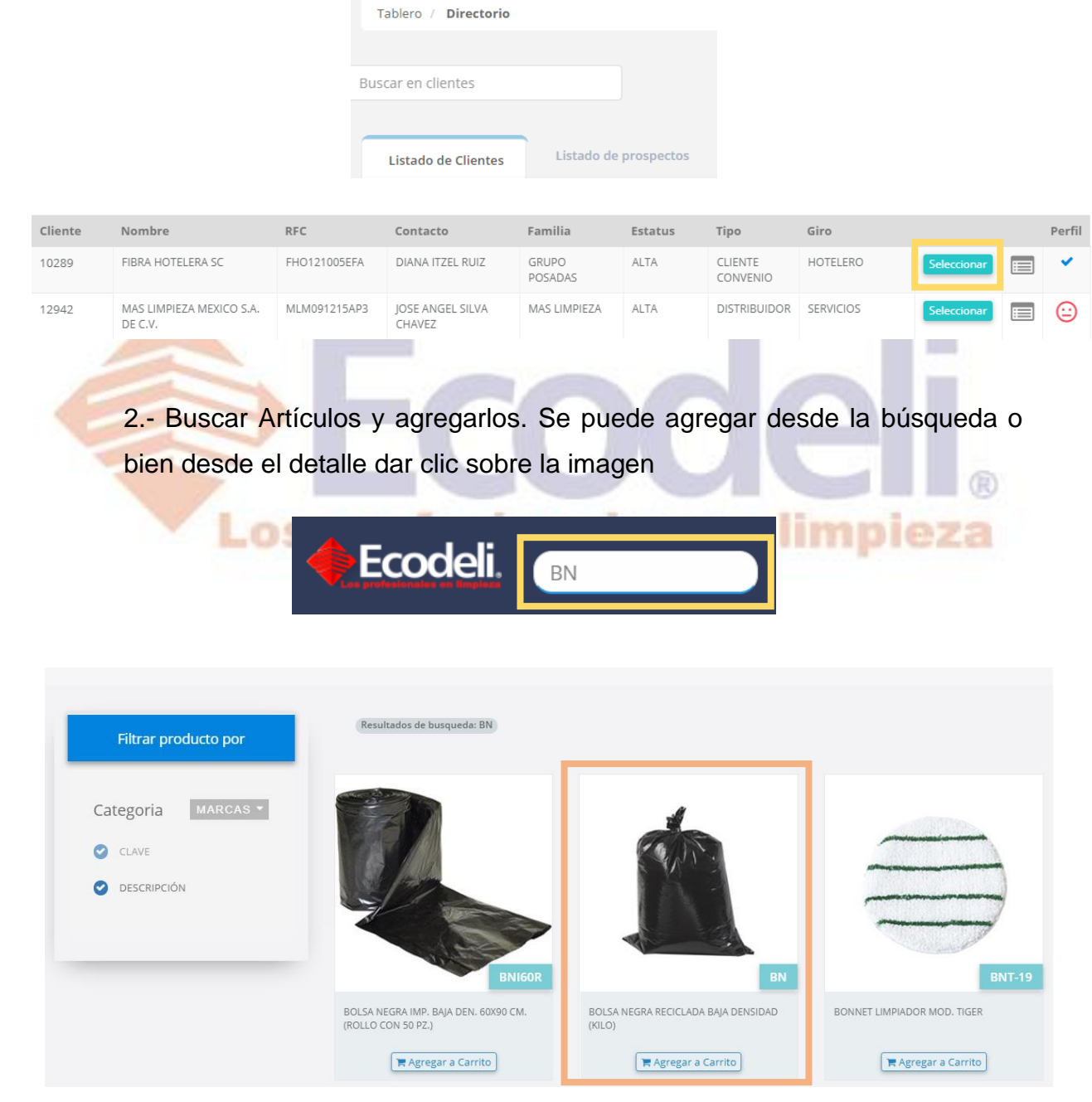

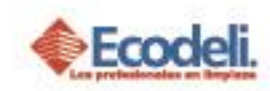

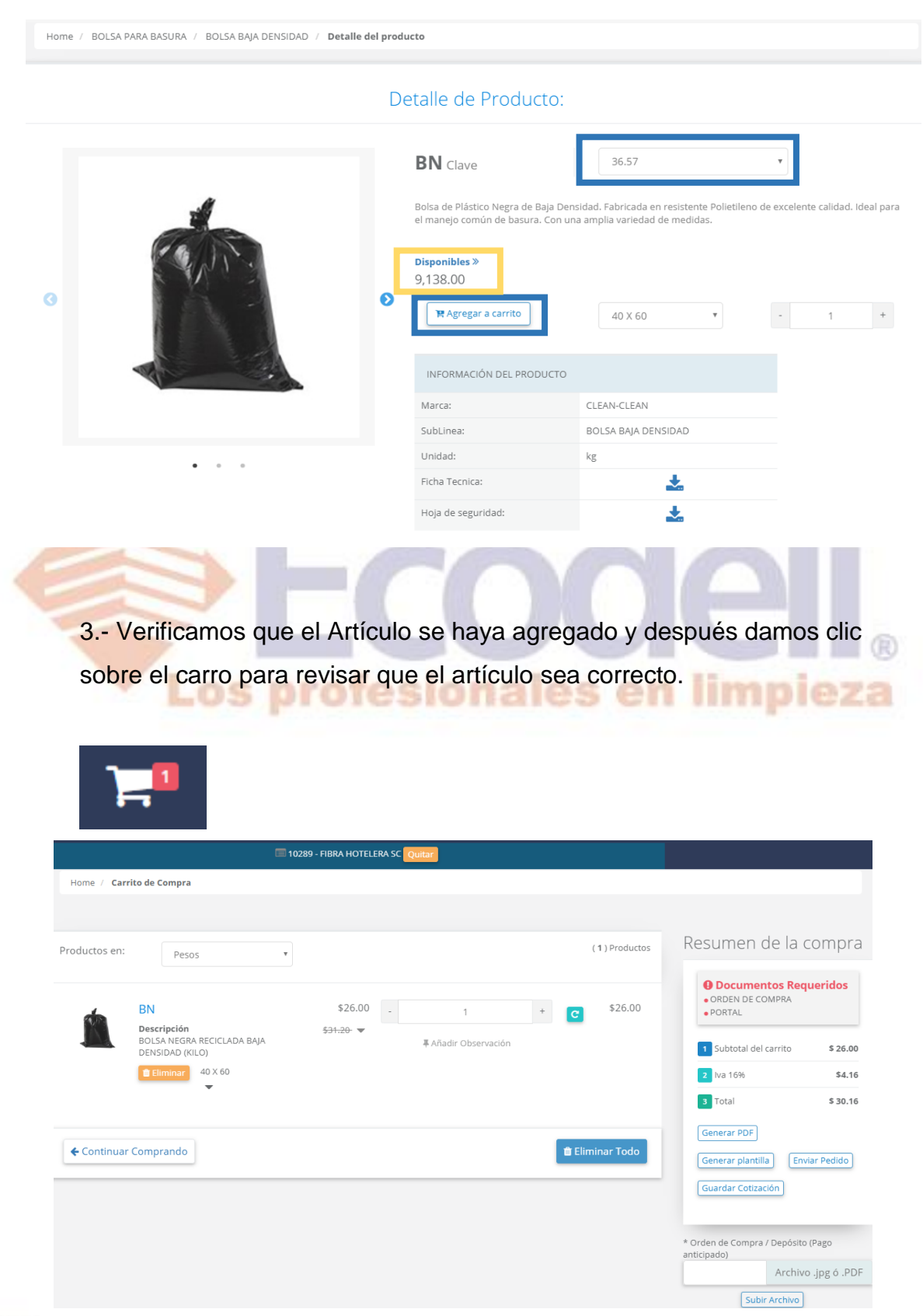

₿

Restauradores 1001,<br>Ciudad Industrial, 37490 León, Gto.

 $\geq$ 

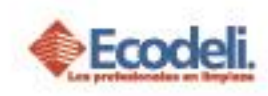

Debajo de cada Artículo tenemos la opción de cambiar el precio a uno sugerido, sin embargo no es el precio que se venda ya que tiene que pasar por **Gerencia** para ser **Autorizado**.

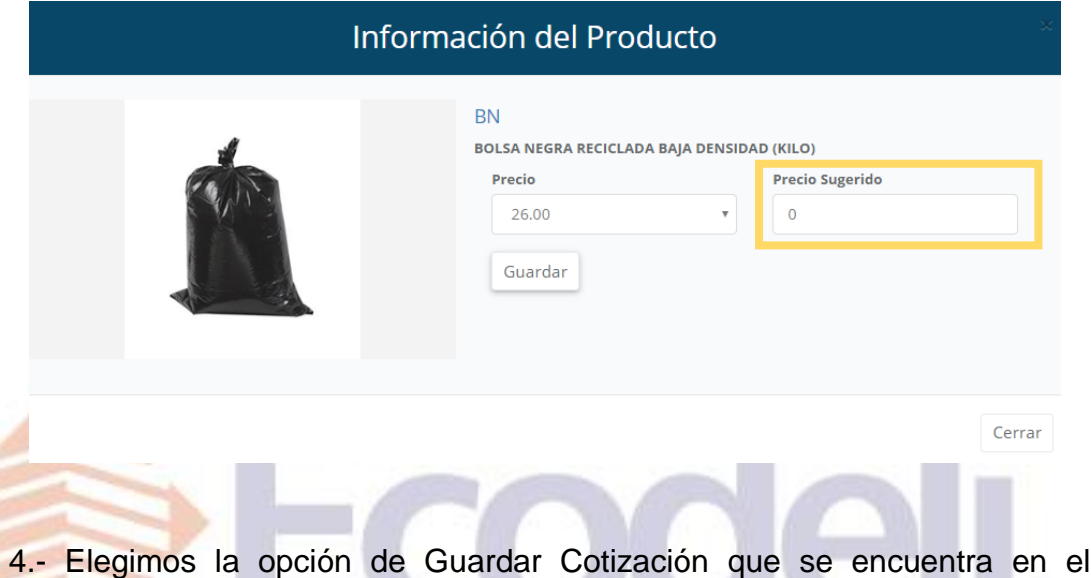

recuadro derecho, si deseamos enviar la cotización tiene la opción de Generar PDF, al dar clic se muestra el archivo. **Canadian por el archivo.** 

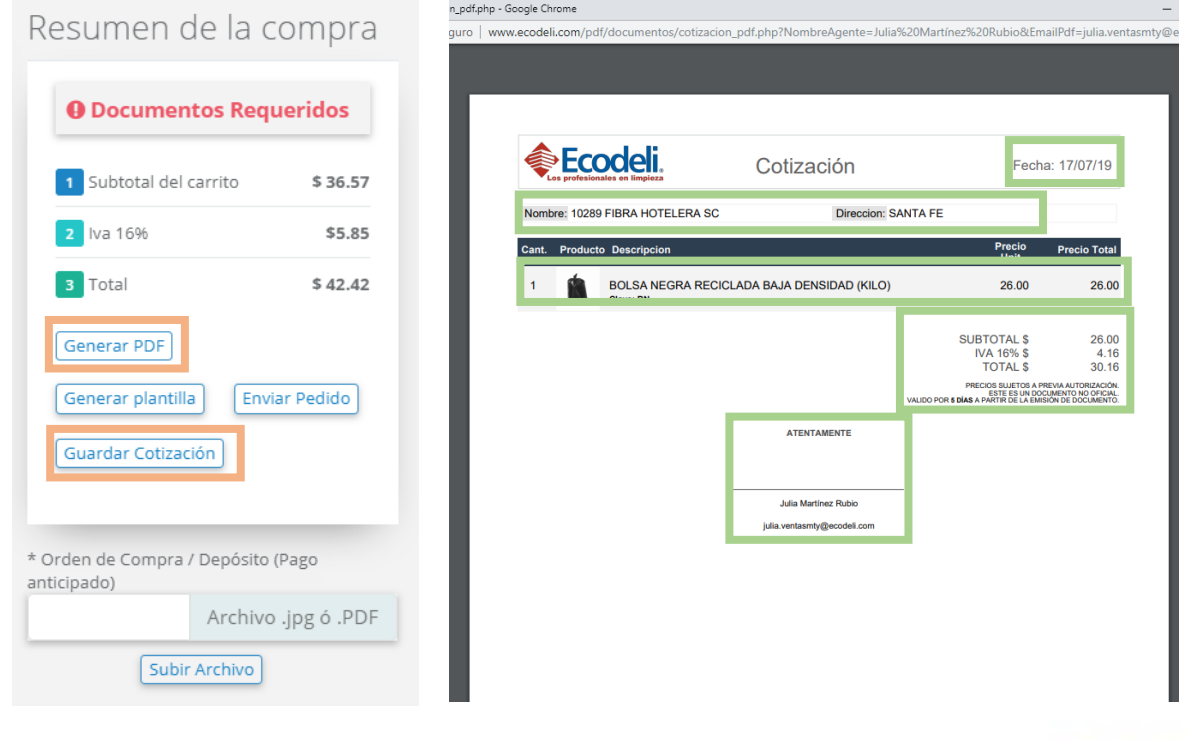

Restauradores 1001, Ciudad Industrial. 37490 León, Gto.

01-800-849-90-00 www.ecodeli.com

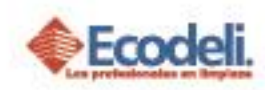

#### Opción para descargar el archivo.

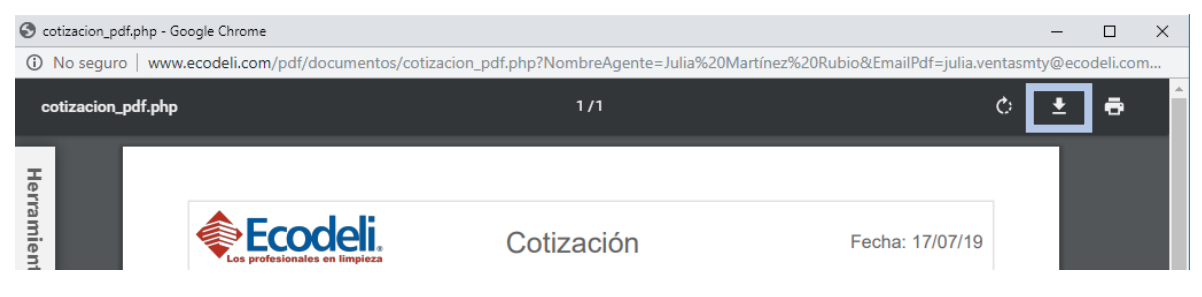

5.- Cuando se guarda la cotización nos manda el siguiente mensaje, después de haber guardado lo podemos verificar en el apartado

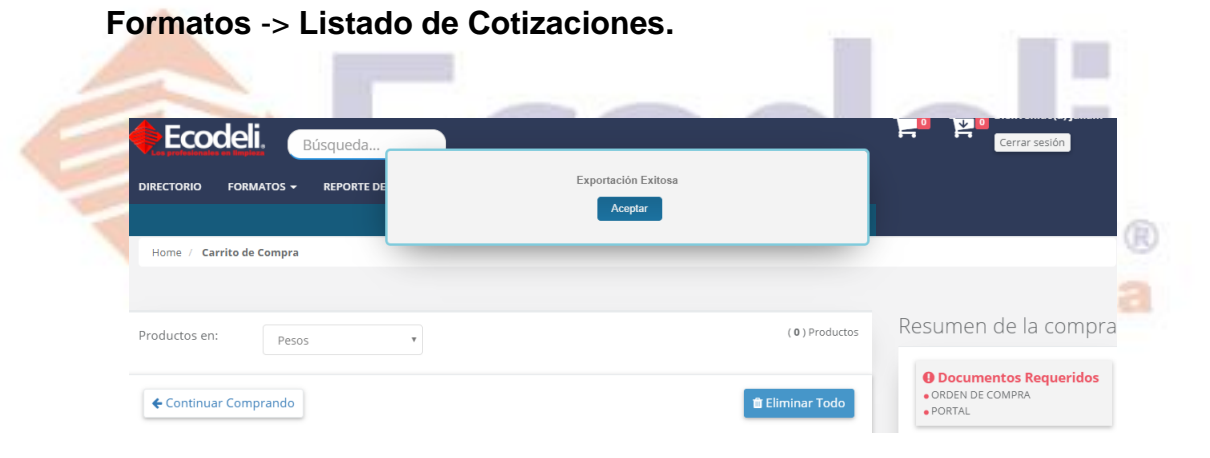

Aquí tienes la opción de **Editar** donde podrás seguir agregando más

artículos a la cotización o bien **Eliminar.**

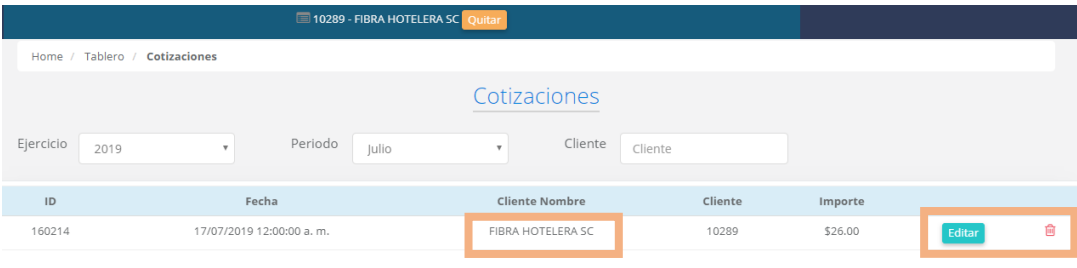

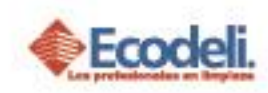

- **B)** Plantilla: Las plantillas tienen una duración de 3 meses para usuario Final y 1 mes para Distribuidor o Casas de Limpieza.
	- 1.-Agregar Cliente ir a Directorio y seleccionar.

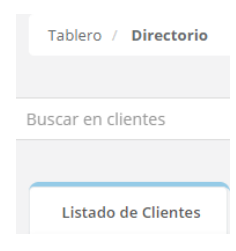

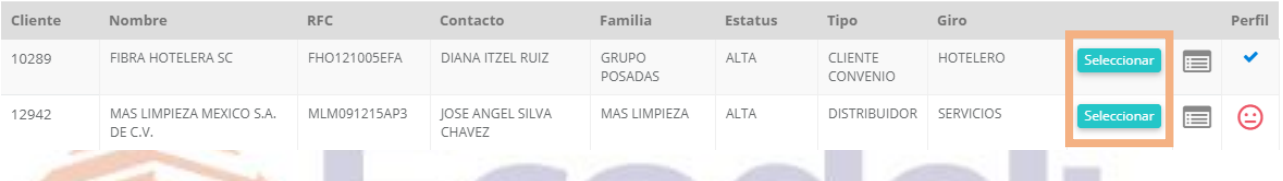

2.- Buscar Artículos y agregarlos. Se puede agregar desde la búsqueda o œ bien desde el detalle dar clic sobre la imagen. limpieza

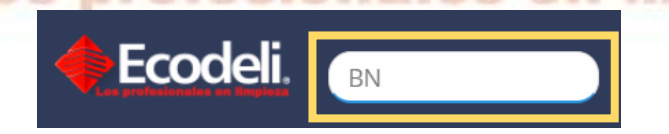

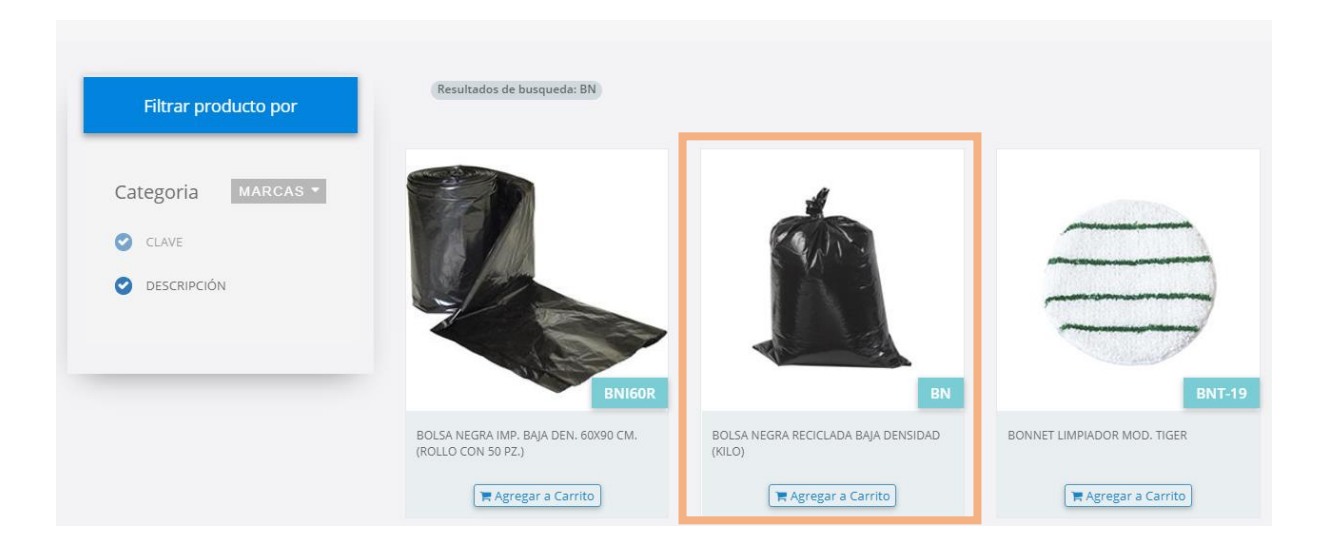

Restauradores 1001, Ciudad Industrial. 37490 León, Gto.

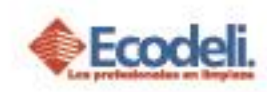

3.- Verificamos que el Artículo se haya agregado y después damos clic sobre el carro para revisar que el artículo sea correcto.

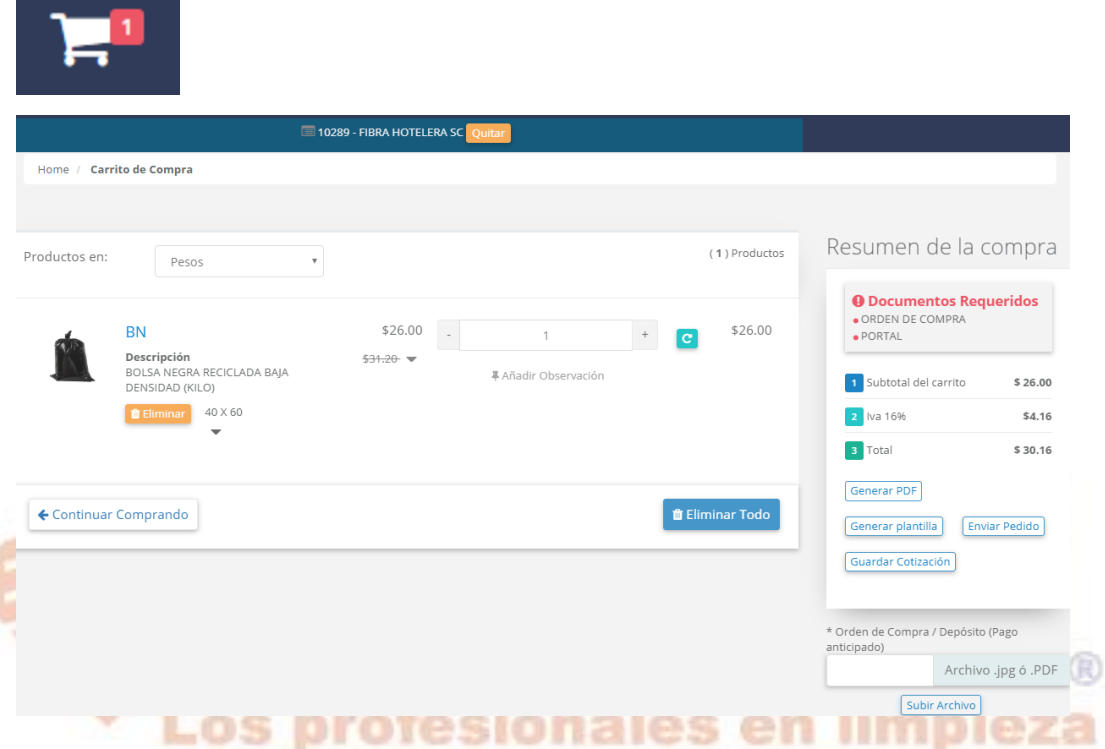

4.- Elegimos la opción de Generar Plantilla y precio sugerido, que se encuentra en el recuadro derecho, en caso de que el precio cambie para ese Cliente se da clic debajo del precio, capturando el precio sugerido este precio se guarda.

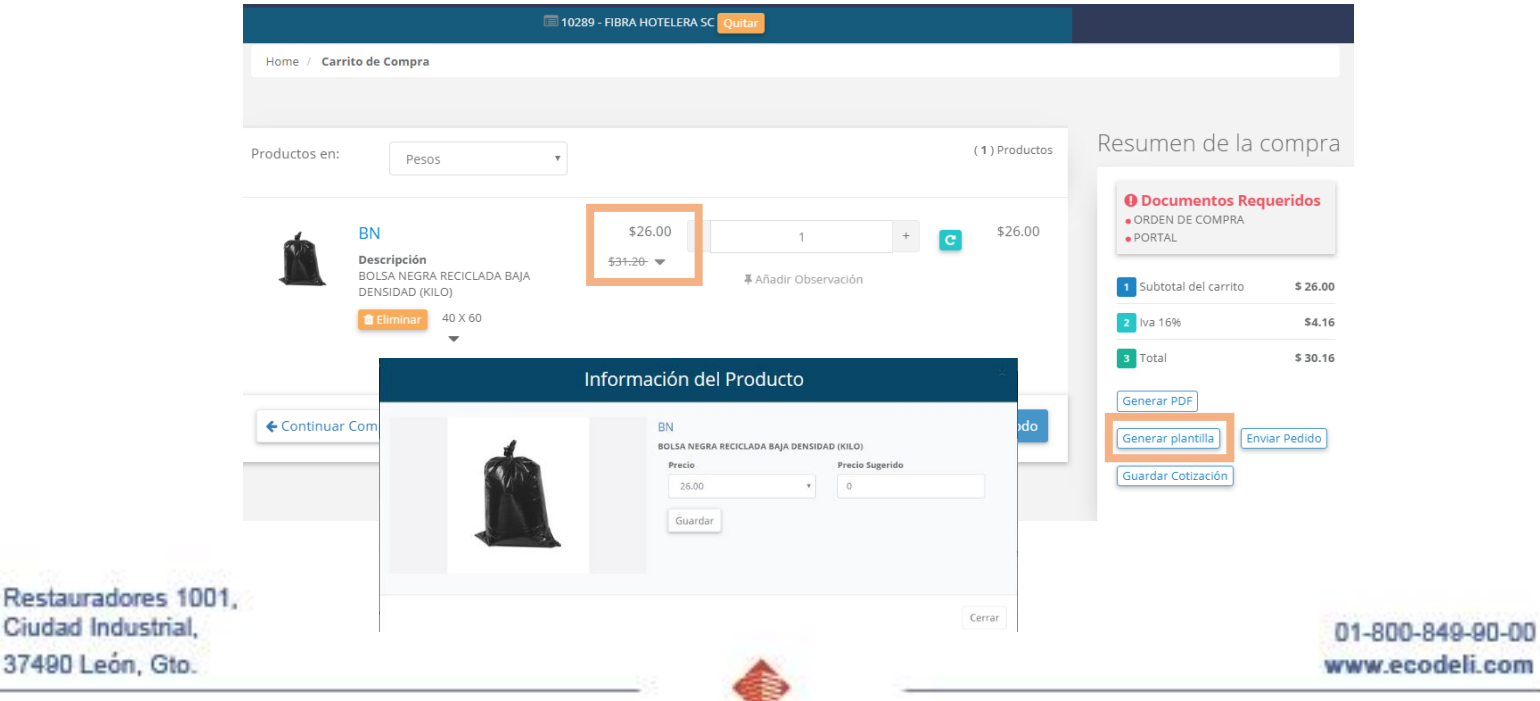

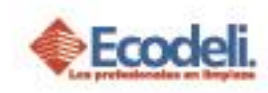

5.- Al Generarse la plantilla muestra el siguiente mensaje donde se debe capturar la Fecha final y las observaciones, para verificar que se haya guardado ir **Formatos-> Plantillas,** verificar el cliente, como vemos tiene la opción de **Editar** y **Eliminar (Gerentes).**

**Editar:** Se pueden agregar Artículos y capturar el precio sugerido, al término solo dar clic en terminar Edición.

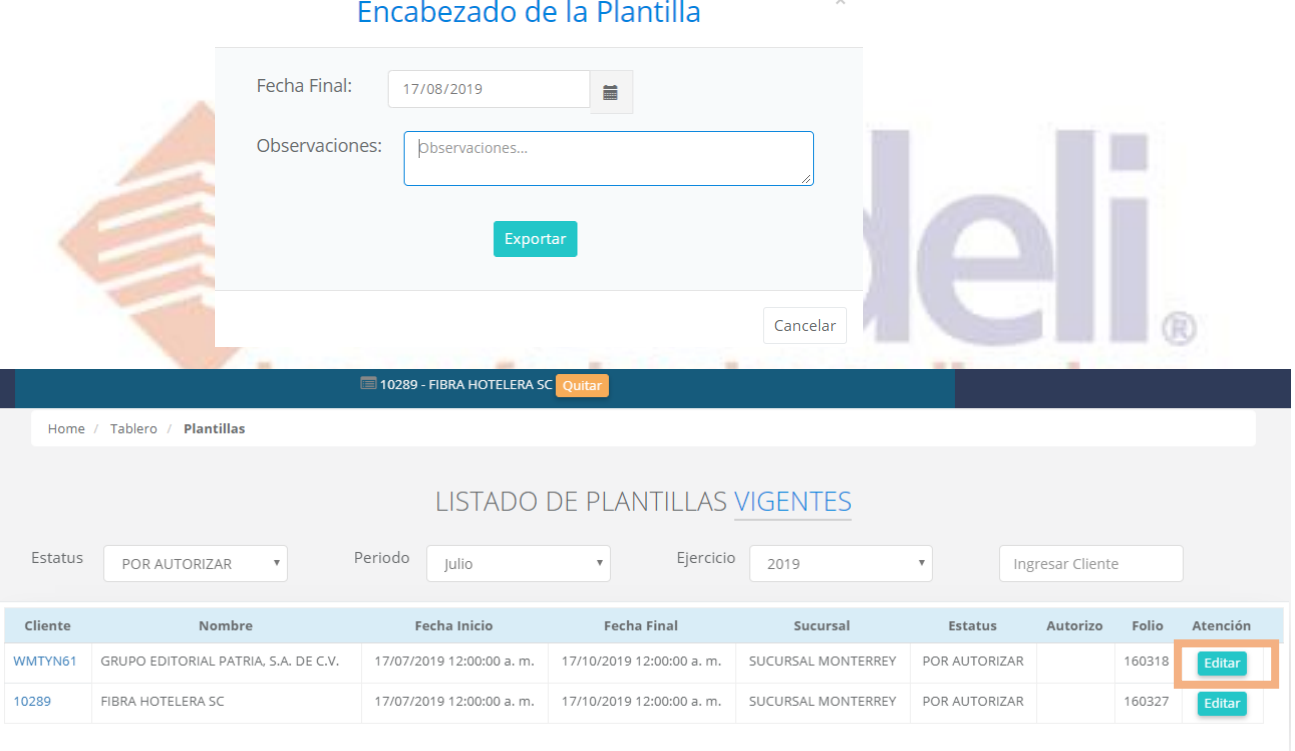

6.- Pendiente/ Autorización / Rechazado: Estos Estatus dependerán mucho de Gerencia, al enviar la plantilla esta aparecerá en **PENDIENTE,** Cuando la plantilla haya sido revisada por el Gerente, esta deberá tomar el Estatus de **AUTORIZADA** en caso de que el **precio de los artículos sea conveniente** y cumpla con los márgenes establecidos de lo contrario pasara ha **RECHAZADO.**

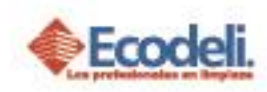

**Gerentes Divisionales:** Tienen la opción de cambiar el precio sugerido, Actualizar, Exportar a Intelisis, Rechazar plantilla.

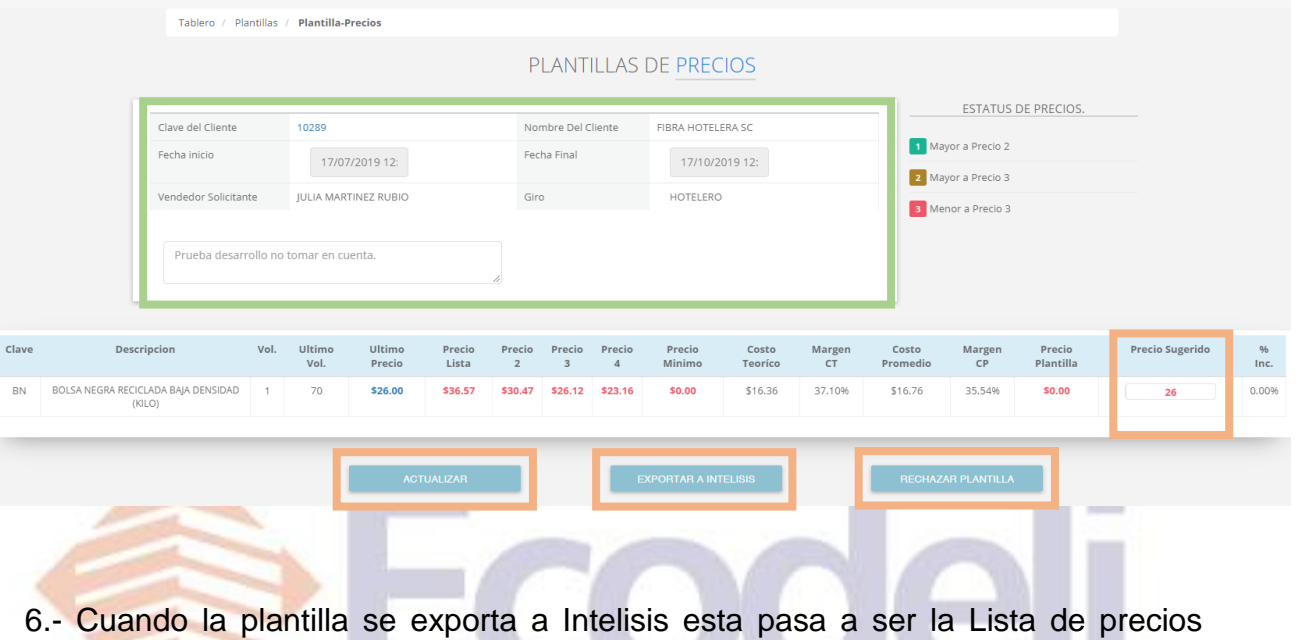

**Autorizados** para el Cliente la cual la podemos encontrar **Directorio-> Detalle -> Nuevo Pedido Los profesionales en limpieza** 

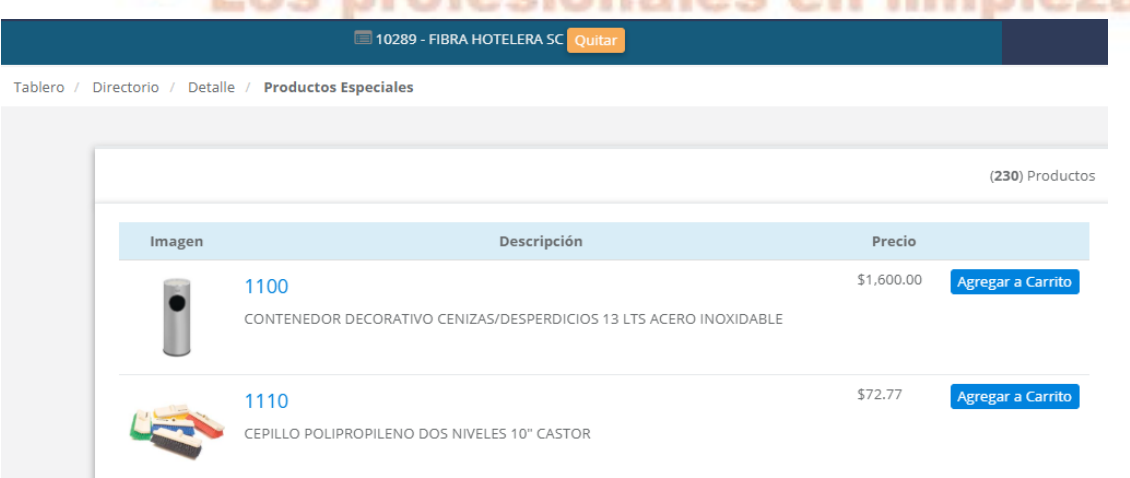

**Rechazar** la plantilla esta se refleja con ese Estatus basta con **filtrar** y **corregir** lo necesario para volver a exportar la plantilla y de nuevo pasar a **PENDIENTE**.

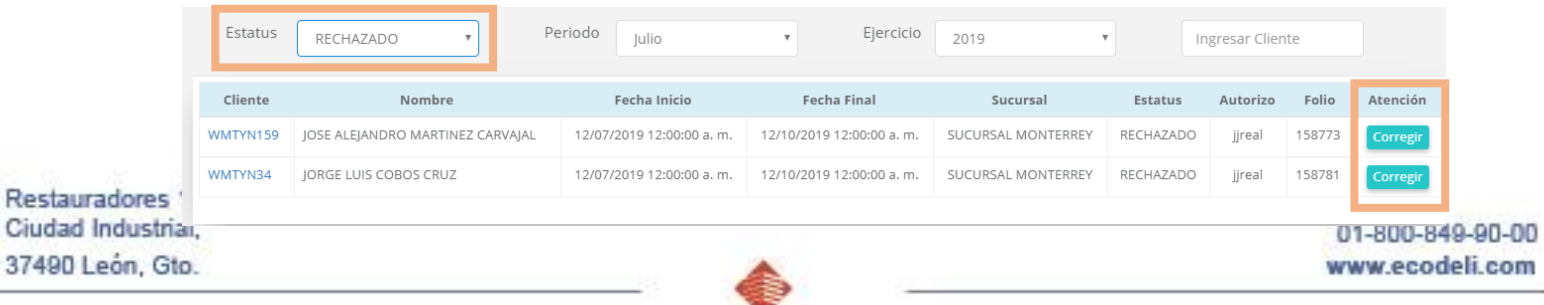

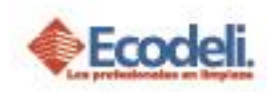

- **A)** Pedido: Tienen como duración 2 días si no tienen ningún Estatus son eliminados automáticamente.
	- 1.-Agregar Cliente ir a Directorio y seleccionar.

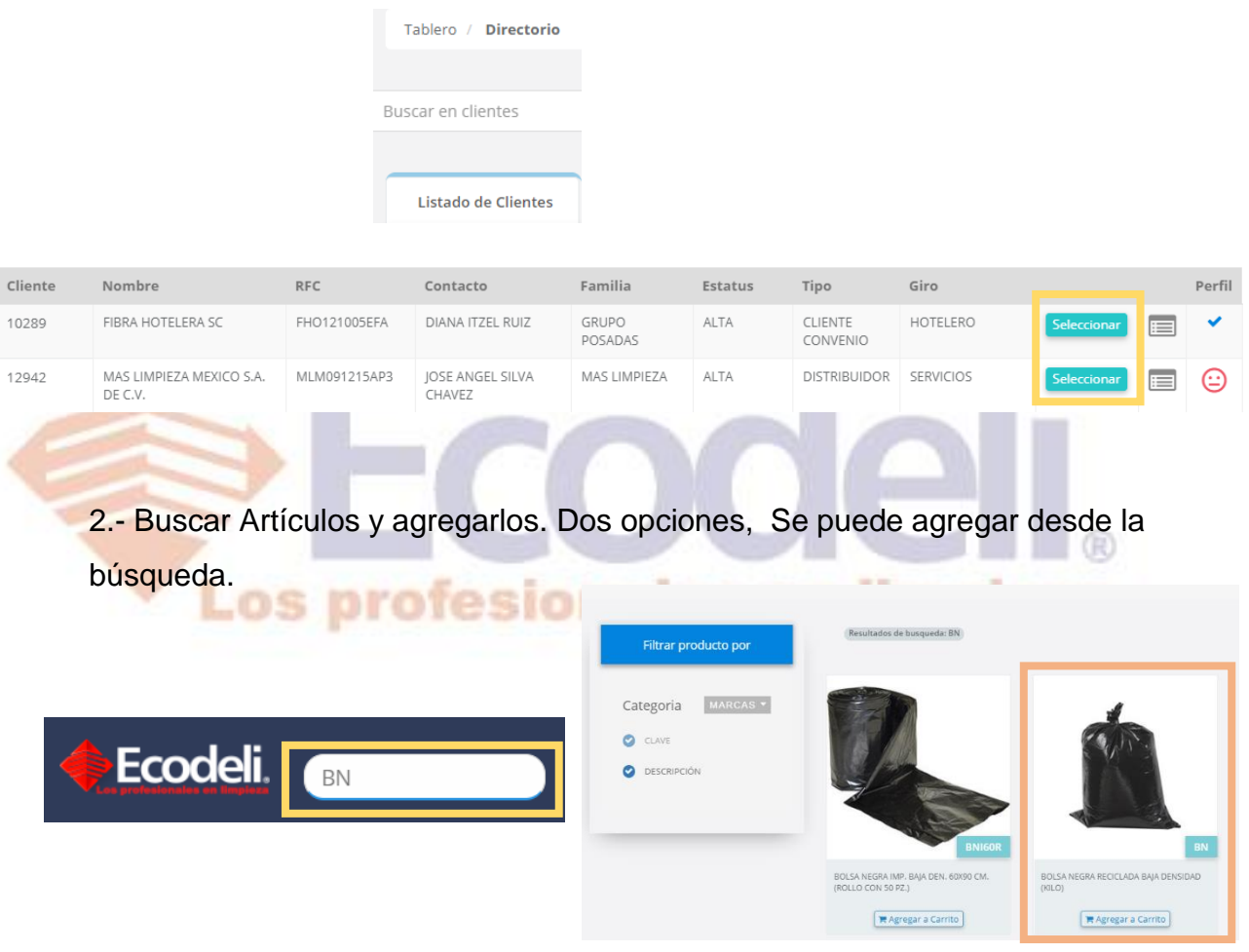

Detalle del cliente **Directorio-> Detalle -> Nuevo Pedido**.

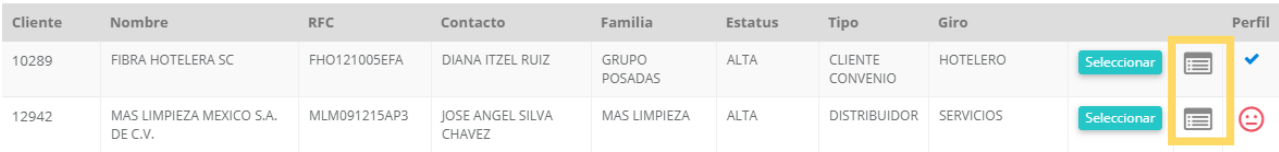

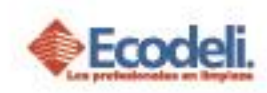

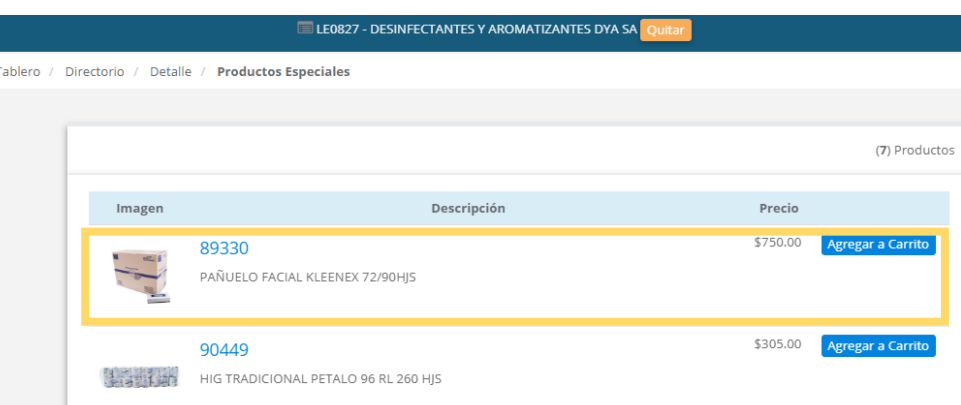

3.- Verificamos que el Artículo se haya agregado y después damos clic sobre el carro para revisar que el artículo sea correcto.

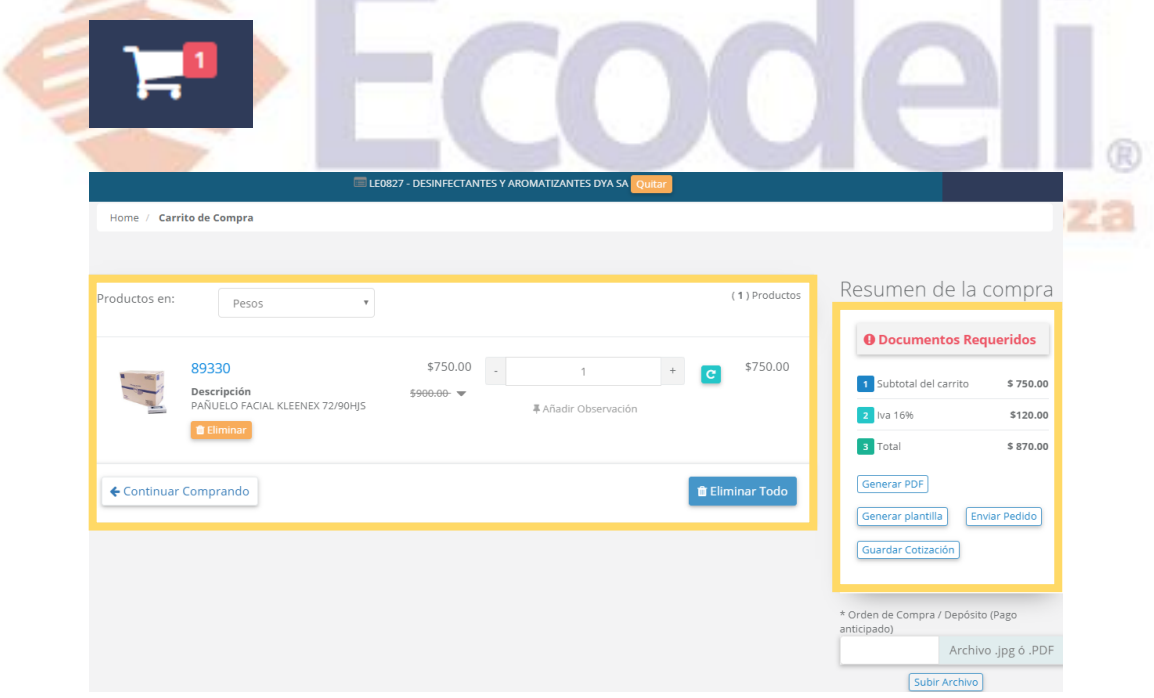

4.- Enviar pedido, en el recuadro derecho aparece este botón, se habilita cuando el artículo está **Autorizado** para el cliente o bien se venderá con el **precio de lista,** cabe mencionar que el precio sugerido no se puede cambiar cuando este ya tiene un precio **autorizado.**

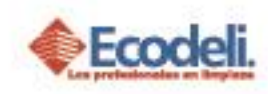

**Orden de Compra y Deposito (pago anticipado):** Se tiene la opción de adjuntar esos archivos en JPG (imagen) / PDF

**Encabezado del Pedido:** Los campos marcados con \* son obligatorios para exportar el pedido, no se editan el sistema toma los datos por default del cliente, si no aparecen correctos es debido a la información del cliente.

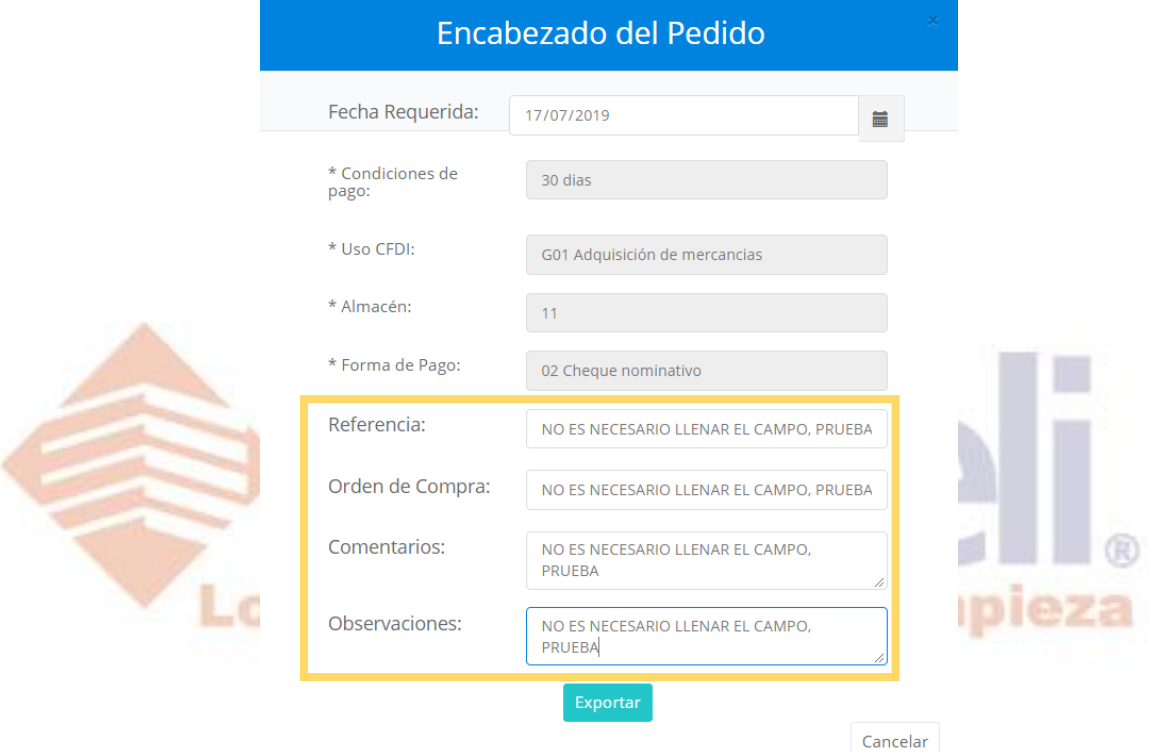

Después de exportar nos envía un mensaje, para revisar el pedido pendiente **Tablero->Movimientos Pendientes->Pedidos.**

Si ya no se requiere el Pedido, también se puede eliminar por Partidas o completo.

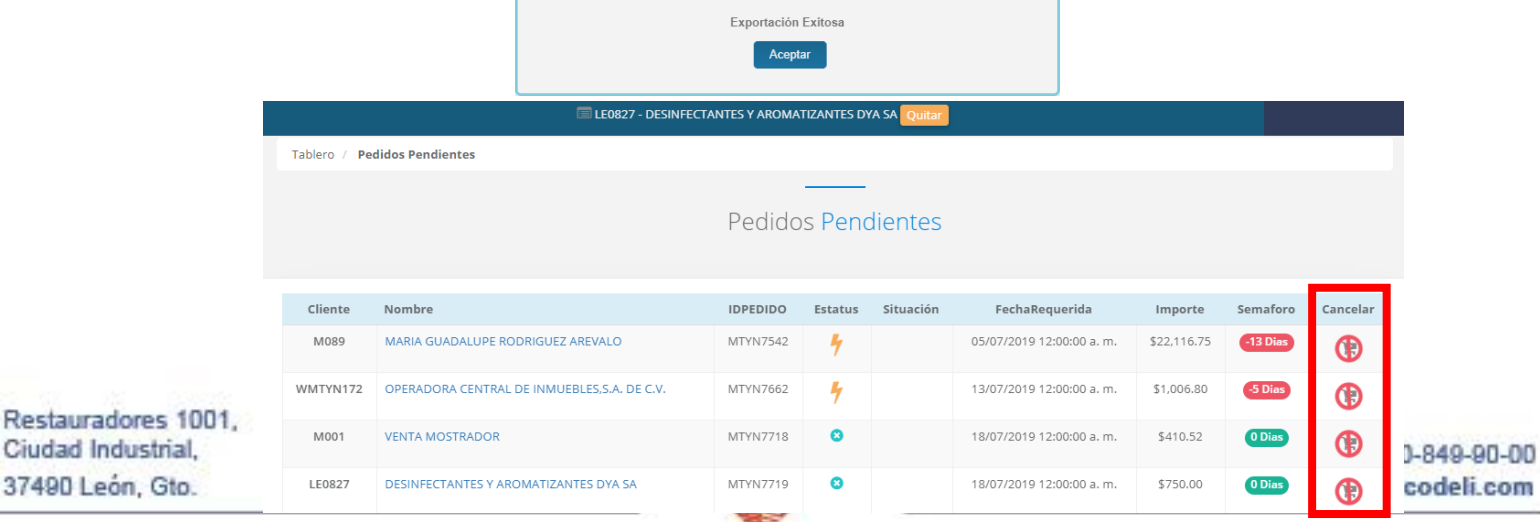

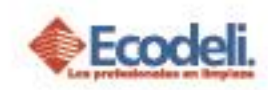

5.- Detalle del Pedido: Se muestra la información en general del cliente y los artículos y la situación del pedido.

**Situación**: Cuando el cliente es de crédito y no hay problemas con su historial el pedido pasa con el estatus Pendiente, de lo contrario pasara sin Estatus y el vendedor deberá cambiarlo **POR AUTORIZAR,** para que este sea Auditado por **Liberación.**

**Pedidos Contra Entrega y Contado:** Pasan directo a Liberación, ya que se hace una investigación sobre el **monto, tipo de pago**, y haber efectuado el último.

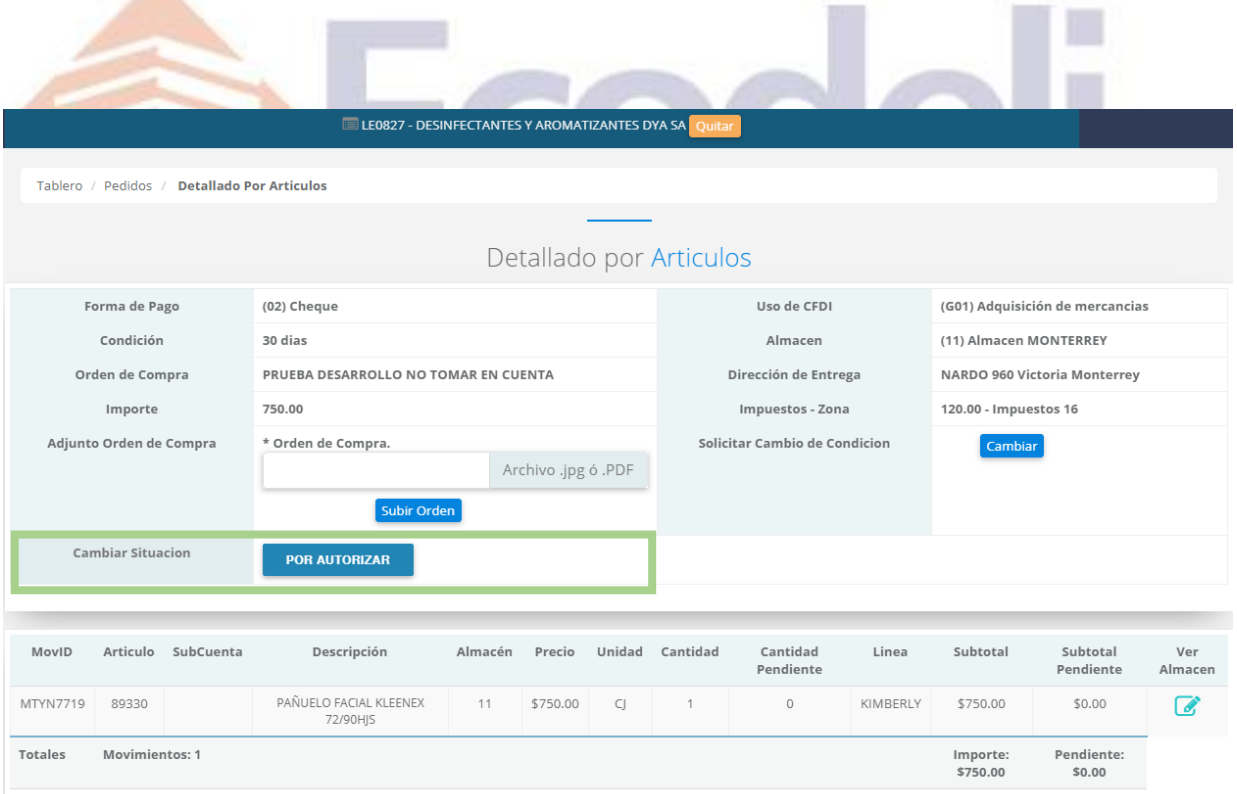

*Nota: Los Pedidos pueden ser Rechazados por la situación del pago cuando son Clientes de Contado y en Crédito por el historial de pago.*

Restauradores 1001, Ciudad Industrial. 37490 León, Gto.

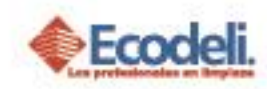

## <span id="page-13-0"></span>3.PREGUNTAS FRECUENTES

#### **No tengo Clientes solo Prospectos ¿Puedo Generar Cotizaciones, Plantillas y Pedidos?**

Cuando se cuenta con prospectos únicamente puedes Generar Cotizaciones y el archivo PDF. Plantillas y Pedidos son Exclusivos para Clientes.

#### **¿Por qué no puedo Generar mi PDF, no aparece el botón?**

El Máximo de Artículos es de 50 de diferentes claves.

#### **No aparece el Botón Enviar a Pedido ¿Por qué?**

Este Botón se habilita cuando el Artículo está dentro de la Lista de Precios Autorizados, o bien se le venderá a precio de Lista.

#### **¿Quiero cambiar el precio sugerido al Pedido?**

Solo se puede hacer cuando exportamos una plantilla ya que el Gerente lo toma en cuenta para Autorizar o Rechazar.

# **¿No puedo subir la orden de compra?**

El archivo debe pesar menos de 500 k para que este se pueda adjuntar.

#### **¿No puedo exportar el Pedido?**

En muchos de los casos la información del Cliente está incompleta o tiene campos vacíos, en especial en la forma de pago y la sucursal a la que pertenece, es necesario actualizarla.

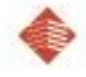

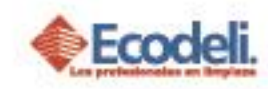

## <span id="page-14-0"></span>4.DIAGRAMAS DE FLUJO

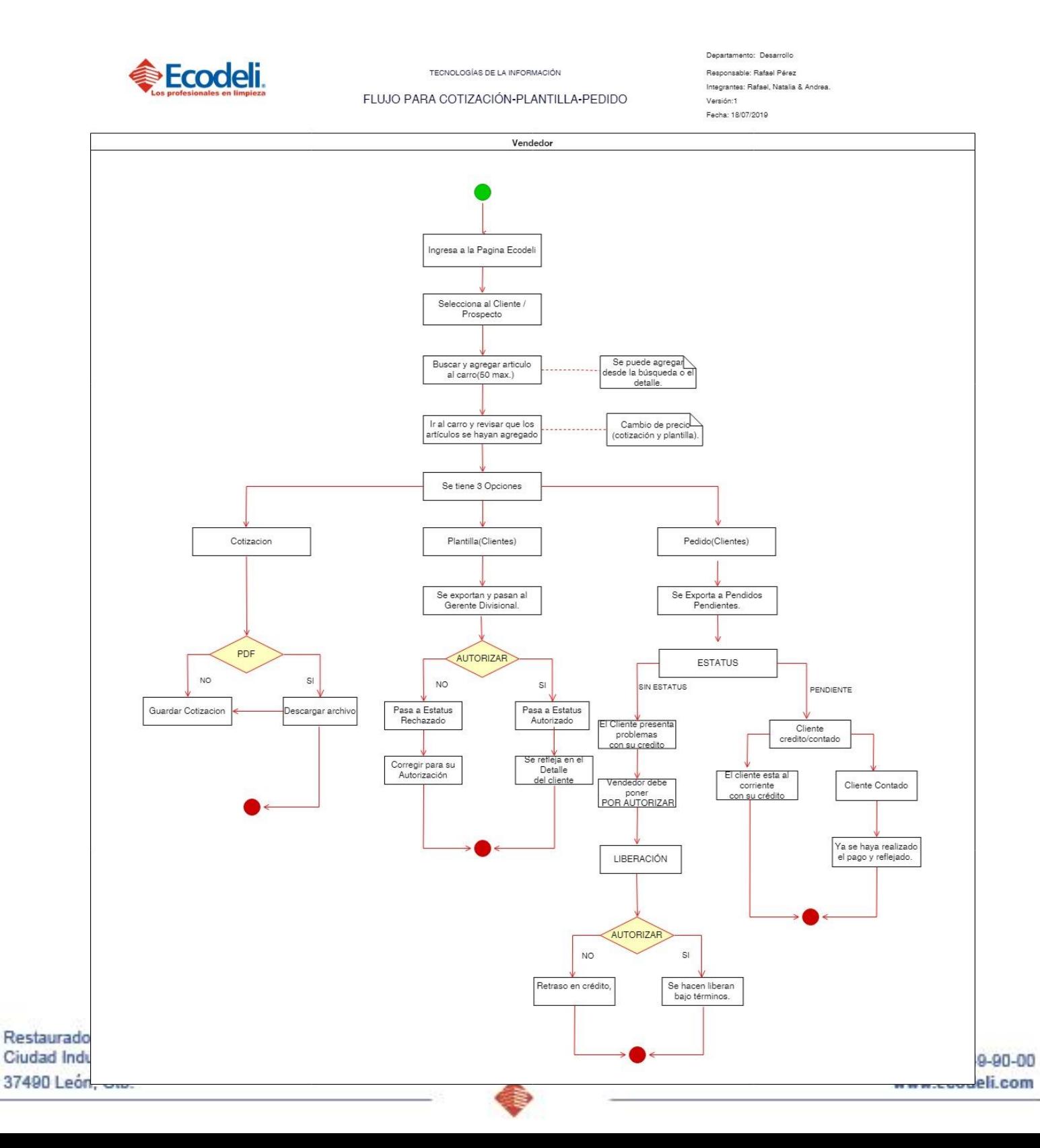